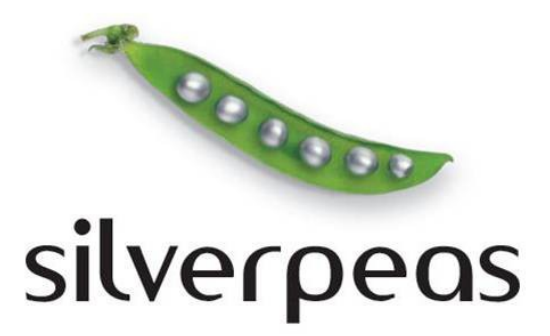

# **SILVERPEAS V5.11**

# **RELEASE NOTE NOVEMBRE 2012**

# **Sommaire**

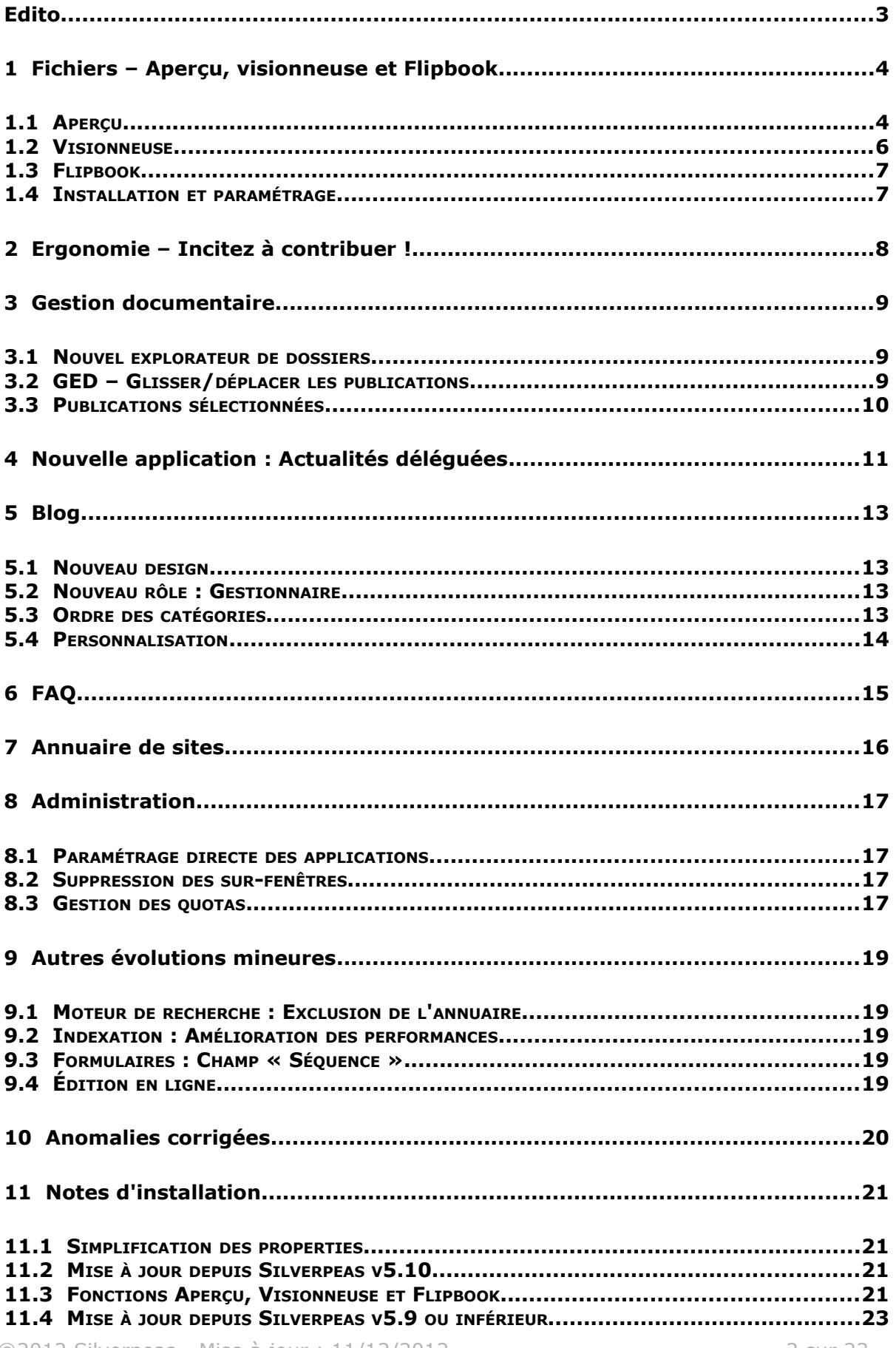

#### **EDITO**

Les équipes de Silverpeas sont fières de vous présenter la dernière version de notre produit. Lors de chaque sortie, nous fournissons de nouvelles fonctionnalités à destination des utilisateurs finaux. Cette nouvelle version ne déroge pas à la règle.

Après la **synthèse des notifications**, le **présentiel** ou encore le **zoom utilisateur** présents dans Silverpeas v5.10, tous les utilisateurs vont maintenant bénéficier de **l'aperçu et de la visionneuse de fichiers**. Ils vont ainsi pouvoir consulter avec une grande souplesse tous les documents bureautiques même si ils ne disposent pas du logiciel natif sur leur poste de travail. La lecture est réalisée depuis le navigateur : il n'est plus nécessaire de télécharger le fichier pour le consulter. L'accès à l'information est encore plus rapide.

Afin d'inciter les utilisateurs à contribuer, toutes les actions qui permettent de créer une information sont mises en évidence. Créer une publication, un contact ou bien une application n'a jamais été aussi direct.

Les applications **Gestion documentaire** et **Blog** s'enrichissent. D'autres bénéficient d'améliorations ergonomiques comme **l'Annuaire de sites** et la **FAQ**.

Une nouvelle application est ajoutée au catalogue : les **Actualités déléguées**. Elle permet d'aller plus loin dans la gestion collaborative des actualités. Elle propose un mécanisme de soumission d'actualités par les contributeurs eux-mêmes et un arbitrage par le comité éditorial chargé de la page d'accueil.

Ce document est destiné aux administrateurs fonctionnels et techniques de la plateforme Silverpeas et plus généralement à toute personne désireuse de connaître en détail les nouveautés de la version 5.11. Les captures d'écran permettent de visualiser avec précision la nature des évolutions.

A l'occasion de la sortie de cette nouvelle version, nous souhaitons la bienvenue au **Groupe SIA** (Lille), **Fondaterra** (Paris), **Sensortech** (Neuchâtel), **OneSolutions** (Lausanne) et à la **Fédération des Entreprises Romandes** (Genève).

Avant de vous laisser découvrir toutes les nouveautés de Silverpeas v5.11, nous sommes heureux de vous annoncer l'ouverture de notre offre SAAS en Suisse via l'intermédiaire d'[Oosphère.](http://www.oosphere.com/) Rendez-vous sur [http://saas.oosphere.com](http://saas.oosphere.com/)

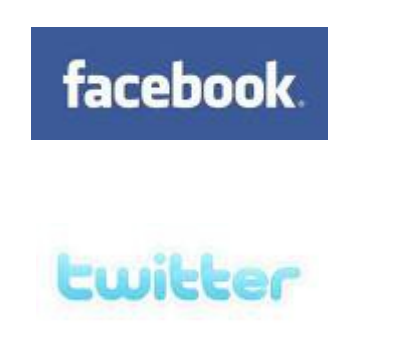

Rejoignez-nous sur

# Facebook ou Twitter

pour suivre de près l'actualité de Silverpeas

# **1 FICHIERS – APERÇU, VISIONNEUSE ET FLIPBOOK**

Sans aucune contestation possible, cette évolution est LA fonctionnalité phare de cette nouvelle version de Silverpeas. Elle permet à tous les utilisateurs de pouvoir **prévisualiser rapidement un fichier** et également de le **consulter dans son intégralité**. L'intérêt majeur de cette importante nouveauté est d'offrir un service de visualisation ergonomique et totalement indépendant des applications installées sur le poste de l'utilisateur.

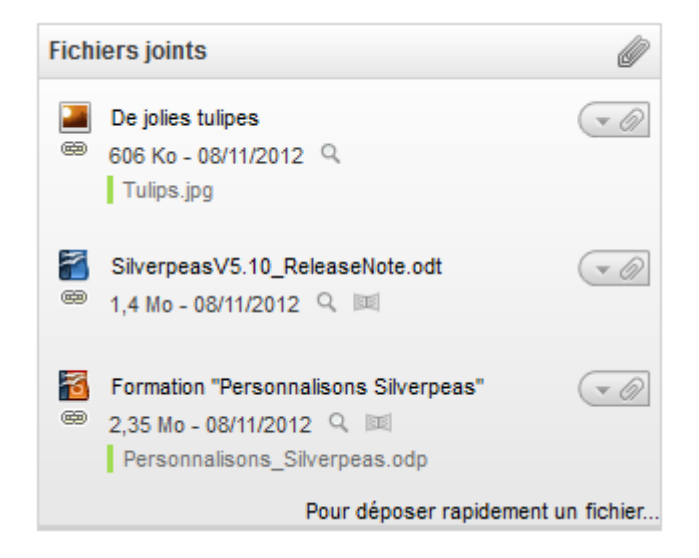

A proximité de chaque fichier, l'icône **loupe** permet d'en obtenir son aperçu. L'utilisateur pourra consulter l'intégralité du fichier en cliquant sur l'icône **livre**.

#### **1.1 APERÇU**

Cette fonctionnalité permet de prévisualiser les images ainsi que la première page des documents bureautiques.

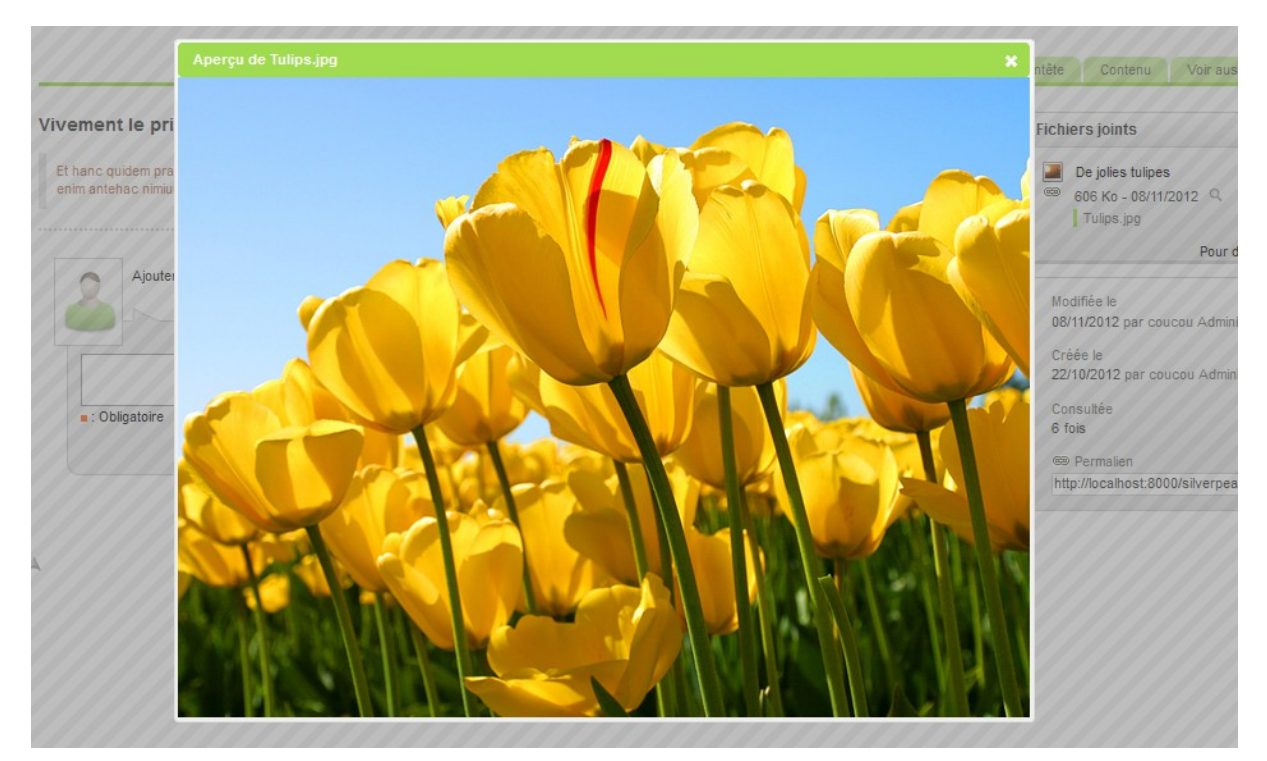

 $\bullet$ Entête tion  $\Delta \omega$ or de Silverneas y C10 **Fichie** eleucia op sura p. eciva aegi œ silverpeas F  $\circledR$ Mod  $08/1$ **SILVERPEAS V5.10** Créé **RELEASE NOTE**  $22/1$ **JUILLET 2012** Con 7 foi  $\circledcirc$ http

Pour un fichier de type « image », une version allégée de celle-ci est générée et affichée. Dans le cas de documents bureautiques, la première page est présentée.

Cette évolution présente deux avantages :

- 1. pouvoir consulter rapidement la nature d'un fichier sans avoir à le télécharger dans son intégralité,
- 2. pouvoir prévisualiser un fichier en faisant abstraction de son type (l'application native n'est pas indispensable). Ainsi, même si l'utilisateur ne dispose pas de l'application MS Powerpoint, il va pouvoir consulter une présentation PPT sans aucune difficulté et avec un grand confort de lecture.

Lorsque le curseur de la souris survole l'aperçu, les icônes « flèches » permettent de passer rapidement à l'aperçu du fichier précédent et/ou suivant. Les touches « flèche haut » et « flèche bas » du clavier sont des raccourcis disponibles. La touche « Echap » ferme l'aperçu.

L'aperçu des fichiers est présent dans :

- le pavé standard des fichiers joints (publication, événement, FAQ...),
- les résultats de recherche de type « fichiers »,
- le champ « Fichier » des formulaires,
- la liste des publications d'un dossier (GED) lorsque l'application est paramétrée pour lister les fichiers.

Les fichiers suivants sont compatibles avec la fonction **Aperçu** :

- Documents Open Office (odt, odp, ods)
- Documents Microsoft Office (doc, docx, ppt, pptx, xls, xlsx)
- Fichiers texte (txt)
- Fichiers PDF
- Fichiers image (bmp, gif, jpg, jpeg, pcd, png, tga, tif, tiff)

#### **1.2 VISIONNEUSE**

La visionneuse offre la possibilité à tous les utilisateurs de pouvoir consulter l'intégralité des documents bureautiques avec les mêmes avantages que la fonction d'aperçu (pas de téléchargement et abstraction du format natif).

Un clic sur l'icône **livre** ouvre la visionneuse. L'utilisateur peut alors consulter le fichier directement dans son navigateur Web comme s'il l'avait ouvert avec l'application native sur son poste.

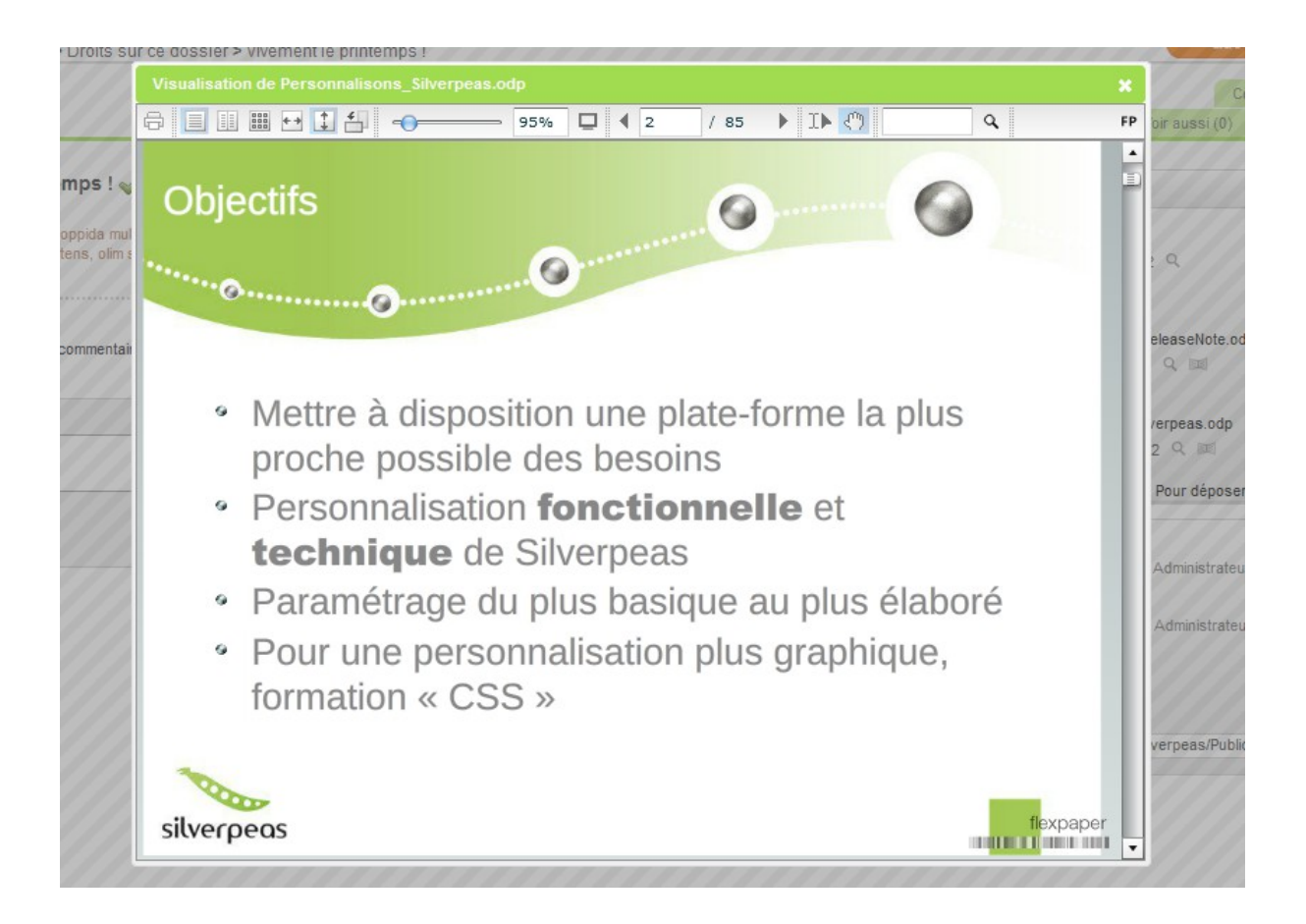

Cette visionneuse offre notamment les fonctionnalités suivantes :

- imprimer
- modes « une page », « deux pages » et « vignettes »
- rotation
- zoom et **mode plein écran**
- accès direct à une page, page précédente/suivante
- recherche

La taille de la visionneuse est calculée automatiquement selon la taille d'affichage du navigateur web et selon les dimensions des pages du fichier visualisé. Cependant, la largeur de la visionneuse ne peut pas être inférieure à 680 pixels, de même la hauteur ne peut pas être inférieure à 480 pixels.

#### **1.3 FLIPBOOK**

Enfin, si vous souhaitez proposer une visionneuse de type **FlipBook** à vos utilisateurs, il est possible d'utiliser une visionneuse différente de celle proposée par défaut : [FlexPaper Zine](http://flexpaper.devaldi.com/flexpaper_flip_zine.jsp) qui est un flipbook **commercial** (utilisé à ce jour exclusivement en mode Flash dans Silverpeas).

Le flipbook dispose des mêmes fonctions que la visionneuse standard mais elle offre une expérience utilisateur accrue grâce à la fonctionnalité de « feuilletage ».

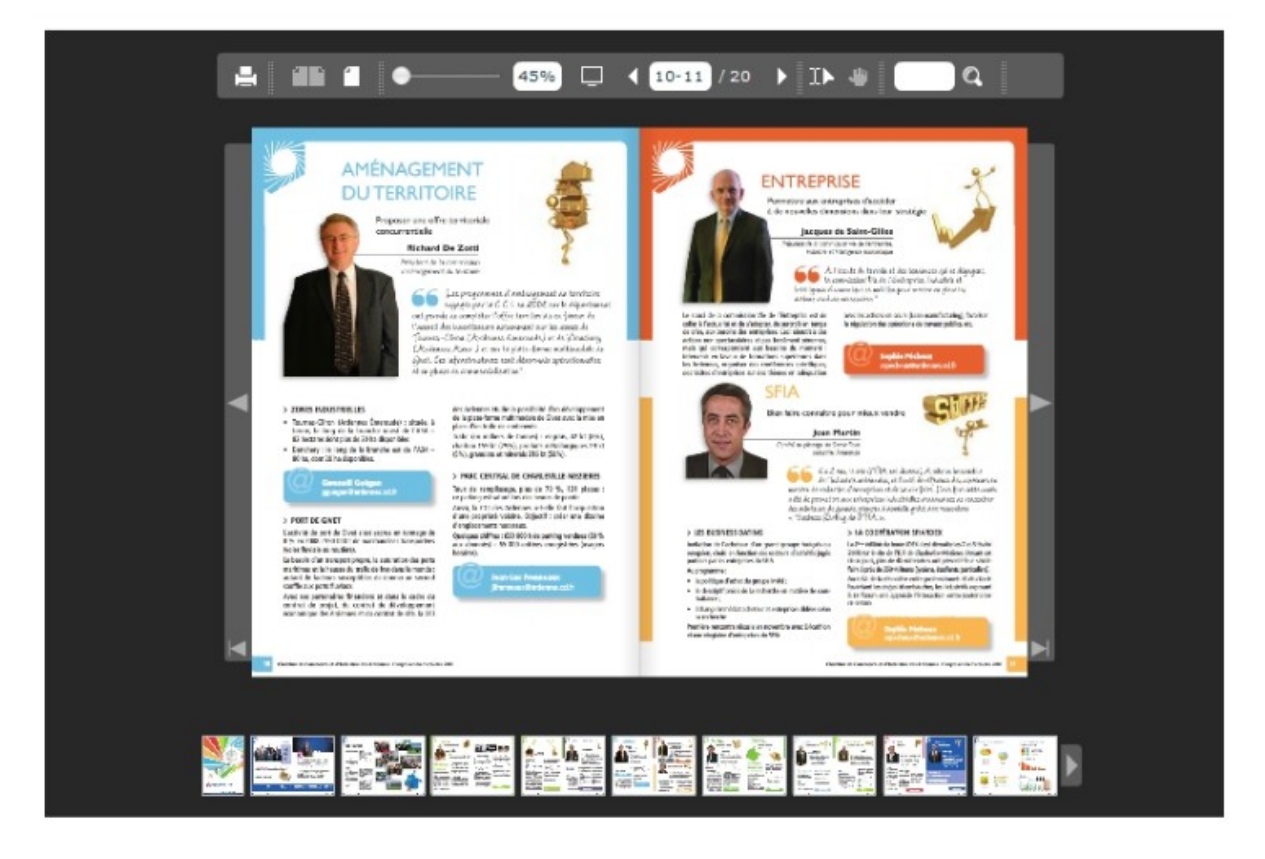

## **1.4 INSTALLATION ET PARAMÉTRAGE**

Reportez-vous à la section [11.3.](#page-20-0)

# **2 ERGONOMIE – INCITEZ À CONTRIBUER !**

Contribuer dans un intranet, un portail collaboratif ou une plateforme de gestion des connaissances est sans doute l'acte le plus important dans le partage d'informations.

Cette évolution a deux vocations. La première est de mettre en avant les actions de contribution qui étaient jusqu'à présent uniquement présentes dans le menu **Que voulez-vous faire ?**. Cette mise en avant a pour objectif d'inciter les contributeurs à contribuer. La seconde, qui découle de la première, est d'offrir un accès plus rapide à ces actions.

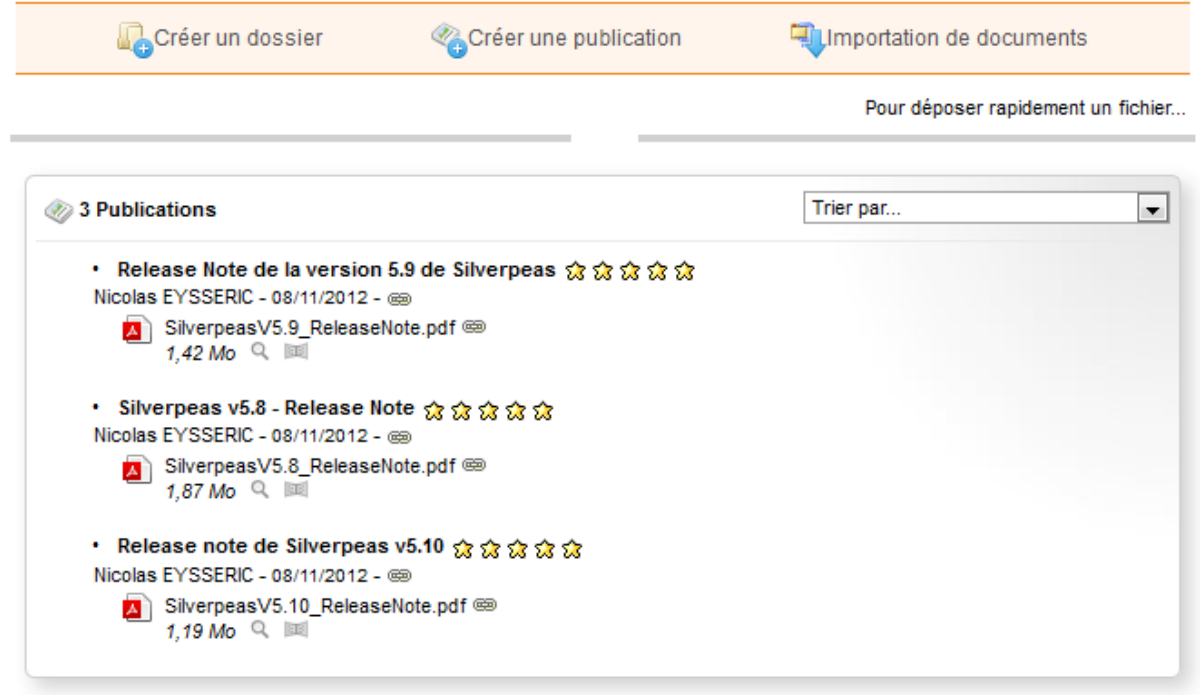

Chaque action de création est affichée directement dans la page (icône et libellé). Cette nouveauté est généralisée à l'ensemble de Silverpeas (toutes les applications ainsi que la partie Administration).

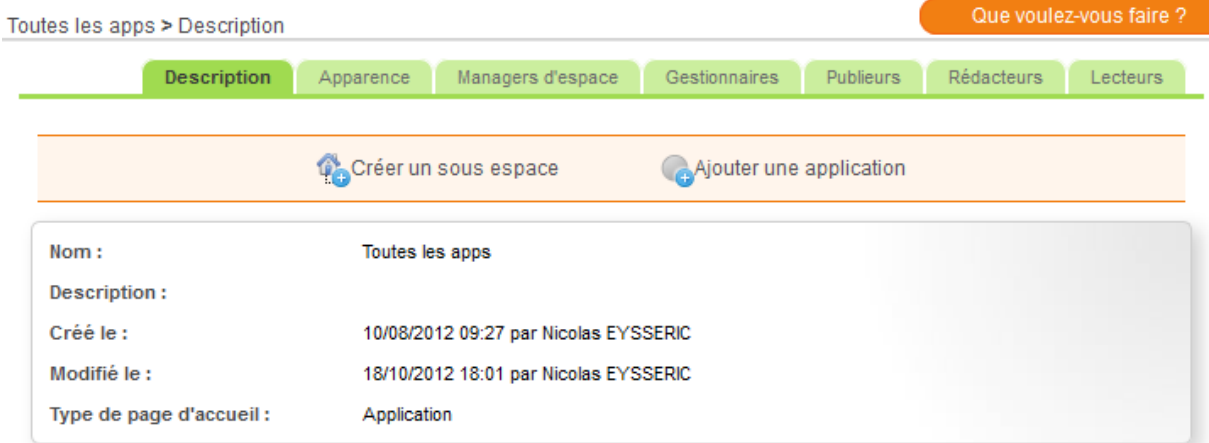

Activée par défaut, cette évolution peut être désactivée grâce au paramètre menu.actions.creation.highlight du fichier org/silverpeas/util/viewGenerator/settings/graphicElementFactorySettings.pr operties.

# **3 GESTION DOCUMENTAIRE**

#### **3.1 NOUVEL EXPLORATEUR DE DOSSIERS**

Site web Oosphere > production > Formations

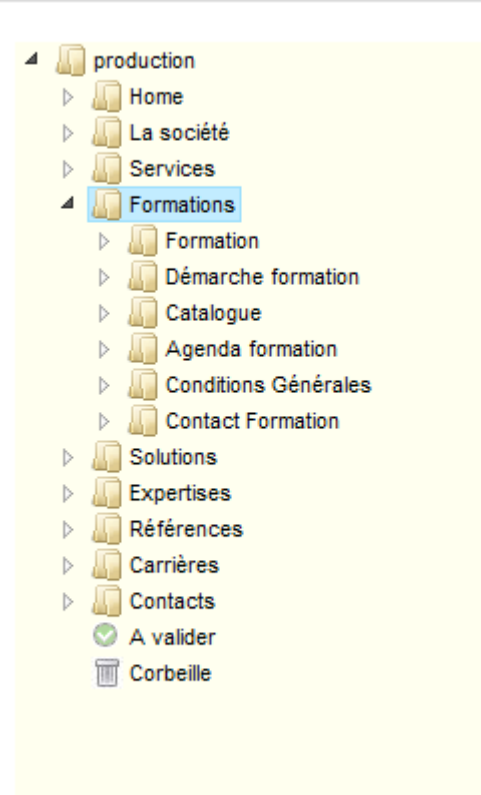

La gestion documentaire propose deux manières bien différentes de présenter l'arborescence des dossiers : soit en utilisant l'explorateur de dossiers « à la Windows » (voir ci-contre), soit avec une vue orientée Web qui présente les dossiers niveau par niveau.

L'utilisation de l'une ou de l'autre dépend fortement de la largeur et de la profondeur de l'arborescence.

Silverpeas v5.11 offre un nouvel explorateur de dossiers. Basé sur un plugin Jquery, son ergonomie est identique à celle de Windows 7.

#### **3.2 GED – GLISSER/DÉPLACER LES PUBLICATIONS**

Jusqu'à présent, l'application **Gestion documentaire** proposait deux moyens de déplacer une publication :

- 1. utiliser l'onglet **Emplacements**, décocher le dossier courant et cocher le dossier cible,
- 2. utiliser l'opération **Couper** de la publication suivie de l'opération **Coller** du dossier cible.

Dans ces deux cas, l'utilisateur était obligé de *rentrer* dans la publication pour pouvoir la déplacer. Avec Silverpeas v5.11, cette opération devient beaucoup plus rapide, plus pratique donc plus ergonomique.

Il n'est plus nécessaire d'être à l'intérieur d'une publication pour la déplacer. **Il suffit de la glisser/déposer depuis le dossier courant dans un autre dossier de la même application.** Cette nouveauté bénéficie des fonctionnalités offertes par le nouvel explorateur de dossiers.

L'arborescence est dépliée au fur et à mesure selon l'emplacement du curseur de la souris. Une icône indique si le déplacement est possible dans le dossier ou non (selon le type de dossier et les droits sur celui-ci). Un message avertit l'utilisateur de la réussite

(ou non) du déplacement. Pour une meilleure expérience utilisateur, cette fonctionnalité n'engendre pas de rafraîchissement de la page. Toutes les informations sont mises à jour dynamiquement (liste des publications, nombre de la liste et des dossiers...).

Le déplacement est unitaire (publication par publication) et n'est disponible que si la vue « explorateur de dossiers » est activée. Les droits de l'utilisateur sur le dossier cible sont évidemment vérifiés avant le déplacement.

# **3.3 PUBLICATIONS SÉLECTIONNÉES**

Dans un dossier, la case à cocher d'une publication sélectionnée reste désormais affichée et ne disparaît plus lorsque le curseur de la souris survole une autre publication.

# **4 NOUVELLE APPLICATION : ACTUALITÉS DÉLÉGUÉES**

Les actualités sont des éléments incontournables de la page d'accueil d'un intranet, d'un extranet ou d'un portail collaboratif. Ce sont principalement elles qui la dynamise et qui sont la vitrine de l'activité de la structure. La gestion de ces actualités est centralisée. Seuls les gestionnaires de la plateforme ou l'équipe de la communication interne font vivre ces actualités. Dans un tel contexte, il est possible qu'elles soient sousalimentées par manque de temps et/ou d'informations. L'effet est alors immédiat sur la page d'accueil. Les actualités ne sont pas mises à jour assez fréquemment et l'activité de la plate-forme peut être remise en cause. De plus, cette centralisation de l'information peut dans certains cas freiner les contributions.

La nouvelle application **Actualités déléguées** permet de pallier à ces problèmes tout en encourageant les contributions et générer du trafic au sein de la plate-forme. Prenons l'exemple du **Conseil Général de l'Aude** qui utilise cette application en avantpremière depuis plusieurs mois. Une partie de l'intranet est organisé selon l'organigramme interne (directions, pôles et services). La page d'accueil présente quatre actualités. A chaque niveau de l'organigramme, une application Gestion documentaire permet de gérer les actualités locales à la direction, au pôle ou bien au service. Parmi elles, il est très probable que certaines (sans que ce soit la majorité non plus) soient intéressantes pour l'ensemble des utilisateurs. Il est alors judicieux de les promouvoir en les affichant sur la page d'accueil de l'intranet. Il y a plusieurs avantages à cela :

- 1. l'actualité est directement saisie via la personne qui détient l'information,
- 2. elle est située dans son contexte (direction, pôle ou service),
- 3. l'information n'est pas dupliquée,
- 4. le travail du contributeur est connu et reconnu,
- 5. l'accès à l'actualité génère du trafic vers l'espace de l'entité.

Cette nouvelle application permet de lister toutes les actualités candidates à l'affichage sur la page d'accueil qui proviennent des différentes entités. Elle est simple et rapide d'utilisation.

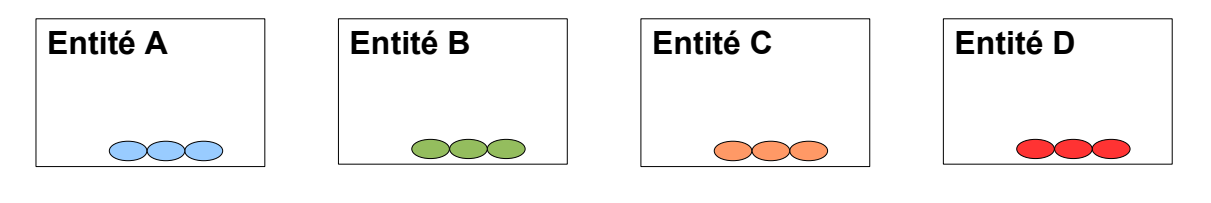

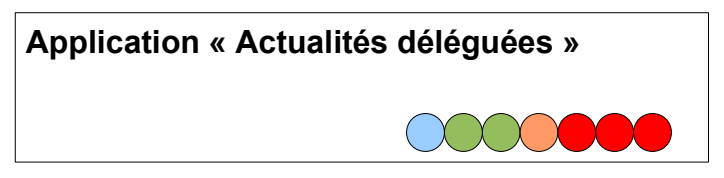

Les rôles mis en œuvre sont :

- **Équipe éditoriale** : Elle est chargée de valider ou refuser chaque actualité candidate.
- **Contributeurs** : Ils consultent l'état de leurs actualités.

Chaque actualité dispose d'un statut : **En attente, Validée** ou **Refusée**.

L'application **Actualités déléguées** doit être unique c'est à dire instanciée une seule fois dans la plate-forme. Elle fonctionne étroitement avec l'application **Gestion documentaire** sur laquelle le paramètre Actualités déléguées doit être activé (paramètre isNewsManage dans le fichier kmelia.xml).

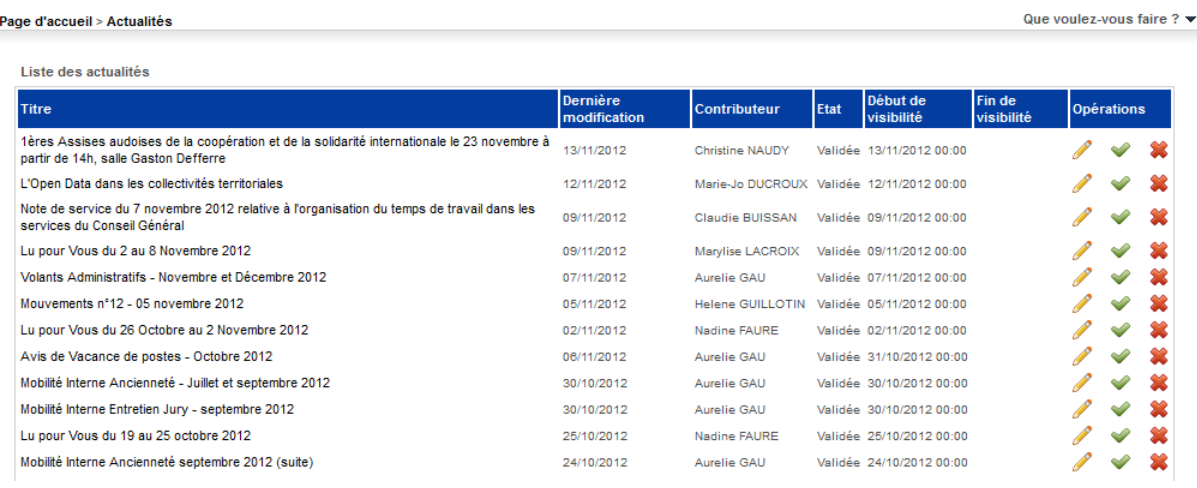

Lorsque ce paramètre est activé, les contributeurs locaux à une entité ont accès à une action spéciale nommée **Proposer en page d'accueil** dans le menu **Que voulezvous faire ?** de la publication. L'équipe éditoriale en charge de la gestion des actualités est avertie de la proposition. Elle retrouve l'actualité dans l'interface centralisée de gestion parmi les autres demandes. Un membre de l'équipe peut alors :

- valider la demande et utiliser la période de visibilité de la publication,
- valider la demande et définir une période de visibilité différente,
- refuser la demande et joindre le motif du refus

Dans tous les cas, le contributeur à l'origine de la demande est averti de la décision de l'équipe éditoriale.

En complément de la période de visibilité, l'équipe éditoriale peut également ordonner librement les actualités validées et ainsi programmer avec précision les mises en ligne sur la page d'accueil.

**Cet intéressant mécanisme nécessite une modification des looks existants afin d'afficher les actualités de cette nouvelle application au lieu des actualités dont la gestion est centralisée. Si vous souhaitez mettre en place cela sur votre plateforme, contactez-nous !**

#### **5 BLOG**

#### **5.1 NOUVEAU DESIGN**

Avec les changements ergonomiques entrepris ces derniers mois, il est nécessaire d'homogénéiser cette application avec les autres.

Le fil d'ariane est désormais présent (comme sur toutes les autres applications). Les actions de l'utilisateur ont été intégrées au menu **Que voulez-vous faire ?**.

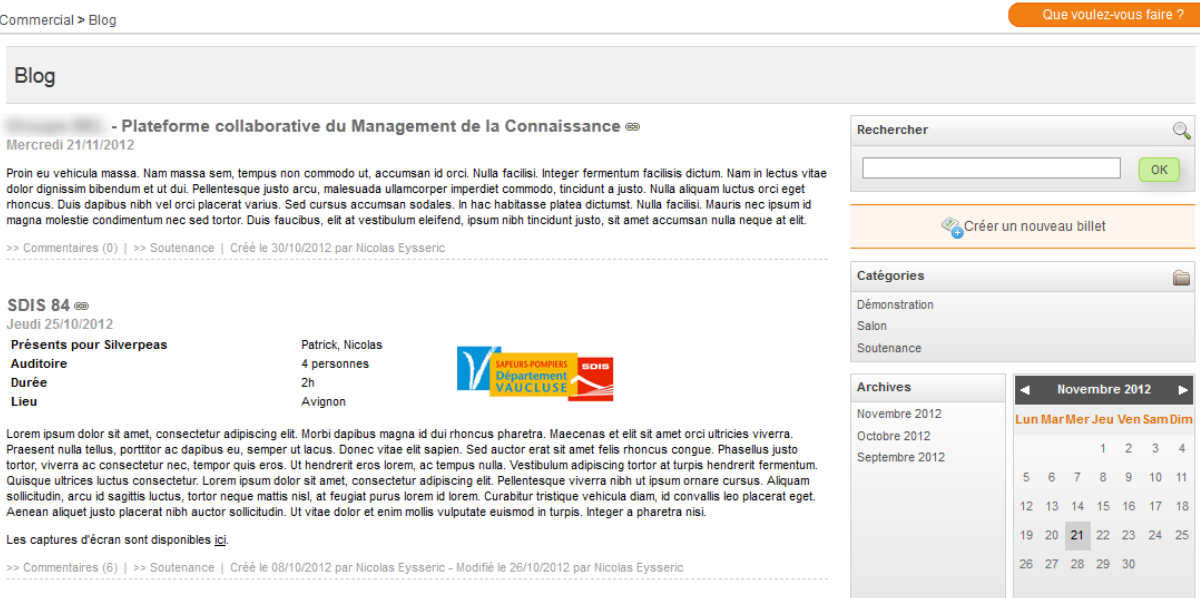

#### **5.2 NOUVEAU RÔLE : GESTIONNAIRE**

Afin de regrouper les tâches de paramétrage de l'application, et à l'instar des autres applications, **le rôle Gestionnaire est désormais disponible**. Les gestionnaires du blog peuvent donc désormais :

- Gérer les catégories,
- Gérer les liens,
- Gérer le pied de page,
- Personnaliser l'apparence

Les utilisateurs du rôle **Blogueur** peuvent uniquement créer/modifier/supprimer des billets et les classer sur les catégories créées par les gestionnaires.

#### **5.3 ORDRE DES CATÉGORIES**

Désormais, les catégories sont affichées par défaut par ordre alphabétique. Le gestionnaire peut également ordonner comme il le souhaite ces catégories en utilisant le glisser/déplacer. C'est cet ordre qui est alors utilisé sur la page principale du blog.

#### **5.4 PERSONNALISATION**

La structure des pages de l'application Blog est faite de façon à ce que chaque instance de l'application puisse être personnalisée en modifiant les feuilles de styles CSS. Cette personnalisation nécessitait une intervention de l'équipe technique sur les fichiers du serveur. Cette évolution offre au gestionnaire de l'application la liberté de personnalisation en toute autonomie, sans intervention de l'équipe technique.

Cette personnalisation passe par deux axes complémentaires qui permettent de :

- transmettre une image de son choix qui sera utilisée dans le bandeau,
- transmettre un fichier CSS qui sera appliqué à l'ensemble du blog et permettra une personnalisation encore plus poussée.

Il pourra transmettre ces informations grâce à la nouvelle opération **Personnaliser**. La zone de téléchargement du fichier CSS peut être masquée si besoin.

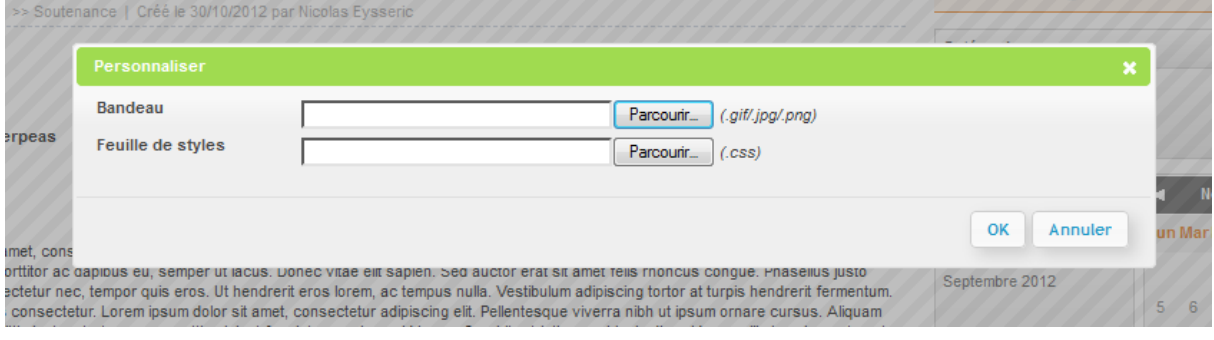

 **6 FAQ**

Silverpeas poursuit son travail de fond sur les formulaires de saisie initié avec la version 5.10. Les champs sont regroupés pour une meilleure lisibilité. De plus, la structure des formulaires a été modifiée afin d'être plus accessibles.

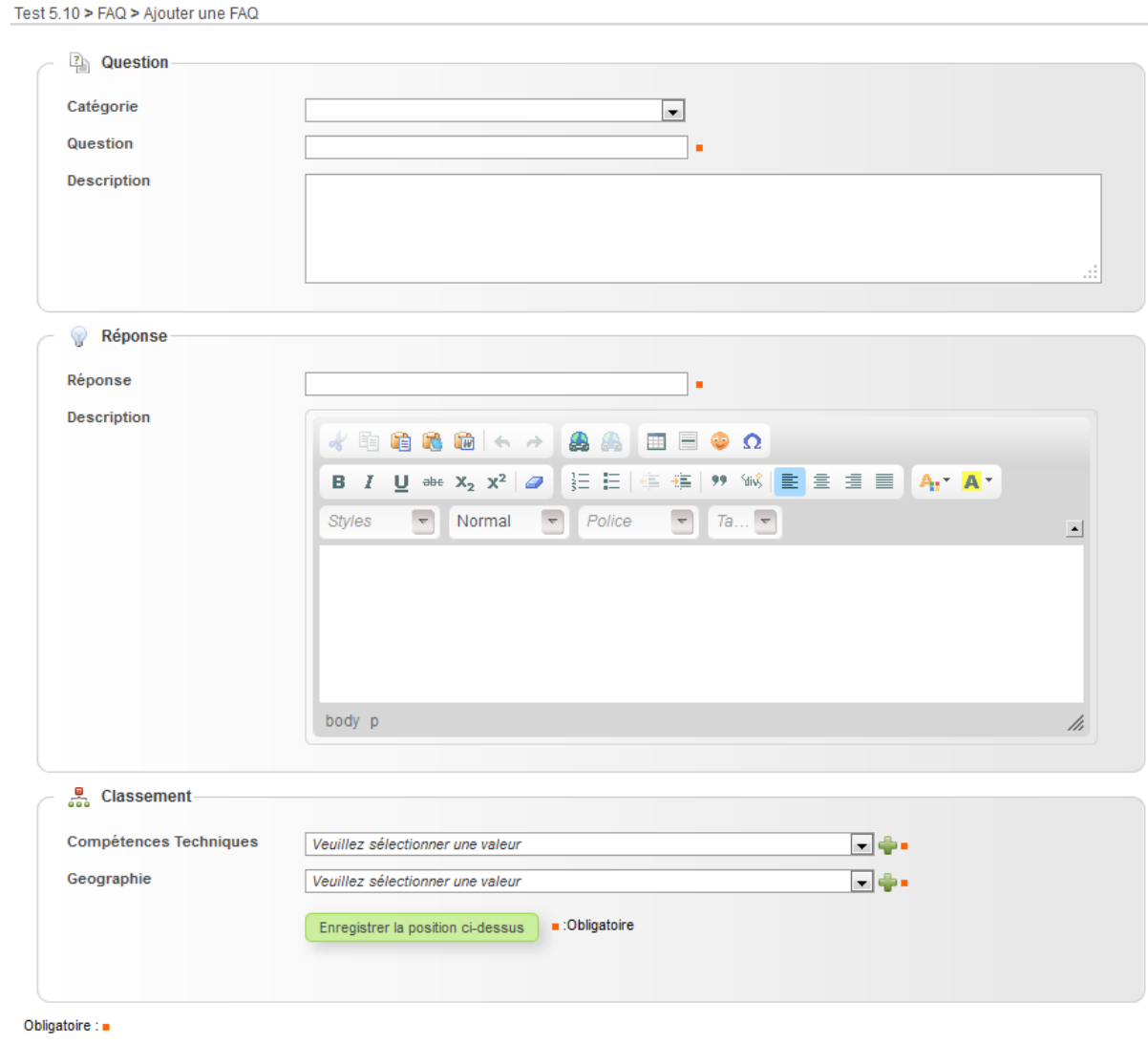

Valider Annuler

# **7 ANNUAIRE DE SITES**

Le formulaire de l'application est mieux organisé : Informations principales, Caractéristiques et Dossiers de classement.

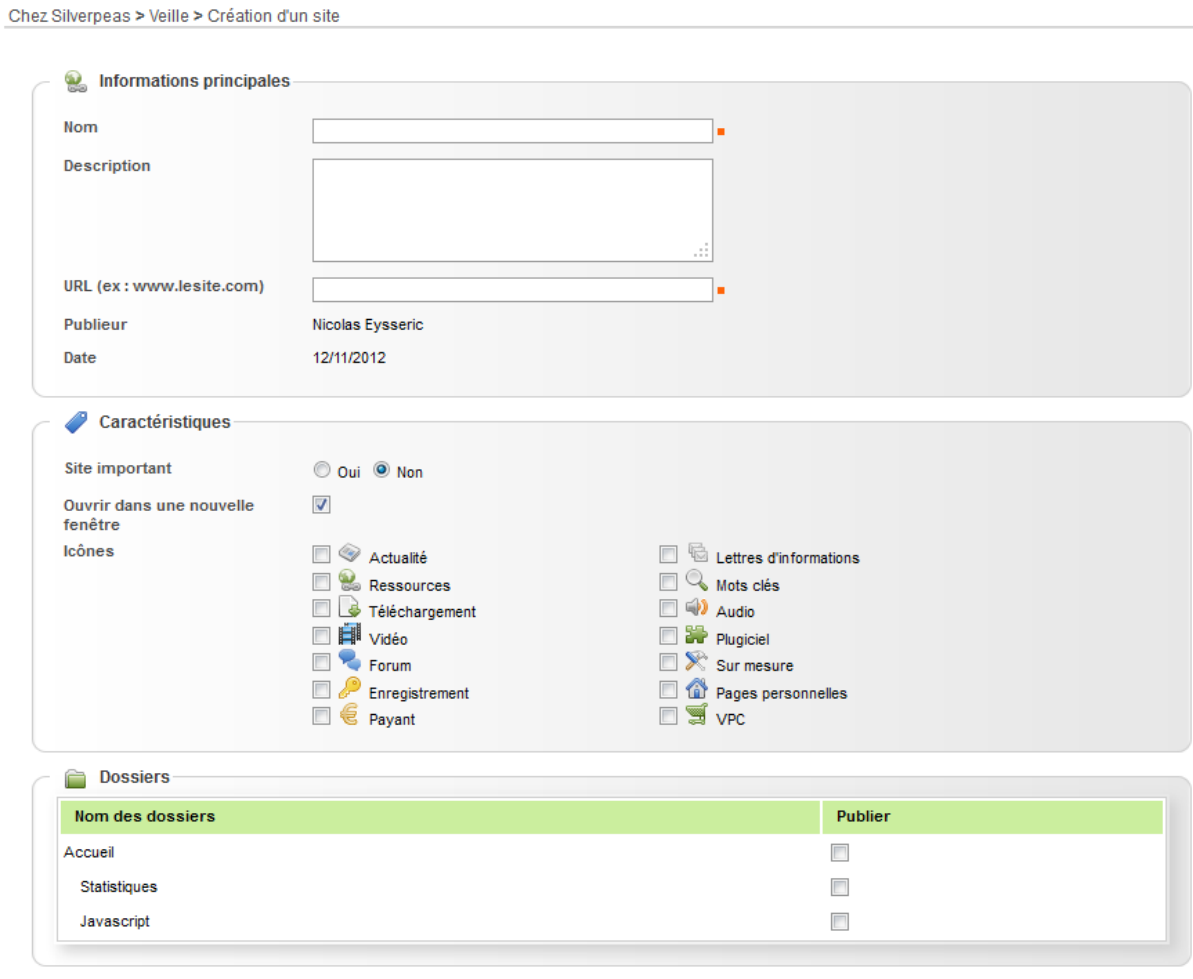

Obligatoire : .

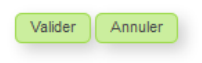

# **8 ADMINISTRATION**

#### **8.1 PARAMÉTRAGE DIRECTE DES APPLICATIONS**

Depuis Silverpeas v5.8, les administrateurs d'espace peuvent paramétrer les applications depuis le backoffice. Désormais, l'opération **Paramétrer cette application** amène directement l'administrateur en modification sur ses paramètres.

#### **8.2 SUPPRESSION DES SUR-FENÊTRES**

Les sur-fenêtres utilisées jusqu'à présent pour créer et modifier un espace ont été supprimées. Ces deux écrans sont maintenant affichés en pleine page...

#### **8.3 GESTION DES QUOTAS**

Un service transverse de **gestion de quota** a été mis en place dans cette nouvelle version. Chaque fonctionnalité ayant besoin de gérer une ressource par quota peut bénéficier de ce nouveau service.

#### **8.3.1 Quota d'utilisateurs**

Il est possible de limiter le nombre d'utilisateurs d'un domaine. Lors de la création d'un domaine SQL, il est obligatoire de renseigner un nombre maximum d'utilisateurs pour le domaine. Ce nombre est modifiable à tout moment en modifiant les informations du domaine. L'écran de présentation du domaine affiche le nombre courant d'utilisateurs enregistrés.

Dès lors que le nombre maximum d'utilisateurs est atteint, les actions **Créer un utilisateur** et **Importer via fichier CSV** ne sont plus présentés. Une erreur technique est générée lorsque deux administrateurs ou gestionnaires essaient d'ajouter en même temps un utilisateur sur un même domaine SQL, alors qu'il n'est possible d'en enregistrer plus qu'un seul (Cas aux limites). Cette erreur technique peut également survenir lors de l'import d'un fichier CSV contenant trop d'utilisateurs par rapport au nombre restant possible.

Par défaut, cette fonctionnalité est désactivée. Afin de l'activer, le paramètre **quota.domain.users.activated** du fichier jobDomainPeasSettings.properties du répertoire properties/org/silverpeas/jobDomainPeas/settings doit être modifié.

#### **8.3.2 Quota d'applications**

Il est possible de limiter le nombre d'applications d'un espace (et de ses sous espaces). Lors de la création ou de la mise à jour d'un espace, si la gestion des quotas d'applications d'un espace est activée et si l'utilisateur est un administrateur, il est obligatoire de renseigner un nombre maximum d'applications pour l'espace.

Les gestionnaires d'espaces peuvent visualiser le nombre d'applications maximum enregistrés, ainsi que le nombre courant d'applications dans l'espace et ses sousespaces, au niveau de l'écran de présentation d'un espace pour lequel un quota d'applications est enregistré.

Dès lors que le nombre maximum d'applications est atteint, l'action **Ajouter une application** n'est plus présentée et un message d'erreur est affiché, pour l'espace et ses sous-espaces.

Par défaut, la gestion des quotas d'applications est désactivée. Pour l'activer, le paramètre **quota.space.components.activated** du fichier jobStartPagePeasSettings.properties du du répertoire org/silverpeas/jobStartPagePeas/settings doit être modifié.

Les messages présentés, lorsque les quotas d'applications sont atteints, sont contenus dans des ressources de type StringTemplate (fichier componentSpaceQuotaReached dans core/admin/space/quota).

# **9 AUTRES ÉVOLUTIONS MINEURES**

#### **9.1 MOTEUR DE RECHERCHE : EXCLUSION DE L'ANNUAIRE**

Par défaut, les utilisateurs de l'annuaire sont désormais exclus de la recherche globale. Ils peuvent toujours être retrouvés depuis le moteur de recherche de l'annuaire. Pour inclure de nouveau les utilisateurs, le paramètre **search.users.included** du fichier properties/org/silverpeas/pdcPeas/settings/pdcPeasSettings.properties doit être modifié.

#### **9.2 INDEXATION : AMÉLIORATION DES PERFORMANCES**

Silverpeas v5.11 utilise désormais [Lucene 3.6.1.](http://lucene.apache.org/core) Les fichiers sont désormais *parsés* exclusivement avec [Tika 1.2.](http://tika.apache.org/) Ces mises à jour assurent de meilleures performances lors de l'indexation ainsi qu'un nombre d'erreurs limité.

#### **9.3 FORMULAIRES : CHAMP « SÉQUENCE »**

Les valeurs des champs de type séquence sont isolés par formulaire mais aussi par instance d'application. Cela signifie que si dans une GED A, nous avons les valeurs 1,2,3,4 alors dans la GED B utilisant le même formulaire, la séquence recommence à 1.

Le champ « séquence » dispose maintenant d'un nouveau paramètre nommé **global**. Si ce paramètre est présent et égal à true, alors toutes les valeurs des contenus saisis avec le formulaire concerné, quelque soit le type ou l'instance d'application, seront utilisées pour déterminer la prochaine valeur.

## **9.4 ÉDITION EN LIGNE**

L'édition en ligne des documents bureautiques est désormais compatible avec la suite Libre Office ainsi qu'avec la dernière version d'Open Office.

# **10 ANOMALIES CORRIGÉES**

Silverpeas met à votre disposition deux versions simultanément : l'une purement corrective (v5.10.4), l'autre corrective et évolutive (v5.11). Vous avez ainsi le choix d'installer l'une ou l'autre selon vos besoins.

Si vous choisissez d'installer la dernière version corrective, vous bénéficierez des corrections apportées par les versions [v5.10.1,](https://www.silverpeas.org/redmine/versions/65) [v5.10.2,](https://www.silverpeas.org/redmine/versions/67) [v5.10.3](https://www.silverpeas.org/redmine/versions/69) et [v5.10.4.](https://www.silverpeas.org/redmine/versions/72)

Pour des raisons purement techniques, certaines anomalies n'ont pu être intégrées dans la version 5.10.4. Elles sont donc uniquement disponibles dans la version 5.11 :

<https://www.silverpeas.org/redmine/versions/60>

Toutes les corrections disponibles dans la version 5.10.4 le sont bien évidemment aussi dans la version 5.11.

# **11 NOTES D'INSTALLATION**

Si vous utilisez Silverpeas en mode SAAS (Software As A Service) mutualisé ou dédié, cette section ne vous concerne pas. C'est également le cas si vous avez souscrit au niveau de support **Corporate**. Dans ces cas, la mise à jour de votre plate-forme sera réalisée par l'équipe Silverpeas dans les prochains jours...

#### **11.1 SIMPLIFICATION DES PROPERTIES**

Afin de simplifier les tâches d'administration technique, l'arborescence des fichiers *properties* (SILVERPEAS\_HOME/properties) a été modifiée. Tous les sous répertoires des répertoires com/silverpeas, com/stratelia/silverpeas et com/stratelia/webactiv sont désormais dans le répertoire org/silverpeas. L'arborescence est donc moins profonde. Il est plus facile et rapide d'accéder à un fichier donné. Les emplacements des fichiers spécifiques (look, domaine LDAP...) restent quant à eux inchangés.

Pour prendre en compte ce changement, vous devez impérativement modifier le fichier *CustomerSettings.xml* du répertoire SILVERPEAS\_HOME/setup/settings. Il suffit de remplacer les *fileset* existants par *S*ILVERPEAS\_HOME/properties/org/silverpeas. Le contenu de ce fichier est ainsi plus facile à lire. Après avoir porté vos modifications, assurez-vous que la commande SilverpeasSettings.sh (ou .bat sous Windows) se déroule correctement (sans erreur).

#### **11.2 MISE À JOUR DEPUIS SILVERPEAS V5.10**

Vous devez impérativement récupérer et installer l'archive d'installation correspondant à votre environnement :

**Windows** :<http://www.silverpeas.org/files/silverpeas-5.11-jboss6.zip> **Linux** :<http://www.silverpeas.org/files/silverpeas-5.11-jboss6.tar.gz>

Depuis Silverpeas v5.9, la procédure de mise à jour est simplifiée (cf release note v5.9). Une fois l'archive d'installation téléchargée, vous n'avez plus qu'à vous soucier du fichier SILVERPEAS\_HOME/bin/pom.xml. Ce fichier est fourni par l'archive d'installation et peut donc écraser vos dépendances (look ou applications spécifiques). Deux modes opératoires sont alors possibles :

- Mode opératoire #1
	- N'écrasez pas le fichier pom.xml,
	- Modifiez juste la version 5.10 en 5.11
- Mode opératoire #2
	- Sauvegardez votre fichier pom. xml,
	- Éditez le fichier fourni par l'archive d'installation,
	- Reportez-y vos dépendances.

#### <span id="page-20-0"></span> **11.3 FONCTIONS APERÇU, VISIONNEUSE ET FLIPBOOK**

Attention ! Ces fonctionnalités nécessitent des ressources matérielles assez importantes puisque le serveur convertit les documents à la demande. Assurez-vous de

fournir un environnement suffisamment robuste avant d'offrir ces fonctionnalités à vos utilisateurs (minimum 6Go de RAM).

#### **11.3.1 Aperçu**

Pour que le service d'aperçu soit disponible à l'utilisateur, il est obligatoire d'installer sur le serveur les applications suivantes :

- • [ImageMagick](http://imagemagick.org/) : une fois installé, la variable d'environnement **PATH** ou **IM4JAVA\_TOOLPATH** du serveur doit contenir le chemin d'accès vers le répertoire d'installation (concernant la variable PATH, dans le cas où un conflit existe entre deux programmes qui ont le même nom d'exécutable - cas détecté pour *Windows Server 2008 R2 -* il est préconisé d'utiliser la variable d'environnement IM4JAVA\_TOOLPATH)
- • [GhostScript](http://www.ghostscript.com/) : permet à ImageMagick de pouvoir lire les documents pdf. Si la variable **IM4JAVA\_TOOLPATH** a été définie pour ImageMagick, elle doit contenir le chemin d'accès vers le répertoire d'installation de GhostScript également.
- • [OpenOffice](http://www.openoffice.org/) : OpenOffice doit être lancé en mode serveur (par exemple, *soffice -headless -nofirststartwizard -accept="socket,port=8100;urp;"*)

La taille maximum de l'aperçu d'un fichier peut être paramétrée via les paramètres **preview.width.max** et **preview.height.max** du fichier org/silverpeas/viewer/viewer.properties. Un aperçu ne peut pas faire plus de *preview.width.max* de large et pas plus de *preview.height.max* de haut.

#### **11.3.2 Visionneuse**

Pour que la visionneuse soit disponible, il est obligatoire d'installer sur le serveur les applications suivantes :

- • [SwfTools](http://www.swftools.org/) : une fois installé, la variable d'environnement **PATH** du serveur doit contenir le chemin d'accès vers le répertoire d'installation. Sous Linux, assurezvous de la présence des binaires *pdf2swf* et *swfrender*.
- • [OpenOffice](http://www.openoffice.org/) : OpenOffice doit être lancé en mode serveur (par exemple, *soffice -headless -nofirststartwizard -accept="socket,port=8100;urp;"*)

La taille de la visionneuse est calculée automatiquement selon la taille d'affichage du navigateur internet et selon les dimensions des pages du fichier visualisé. Cependant, la largeur de la visionneuse ne peut pas être inférieure à 680 pixels, de même que la hauteur qui ne peut pas être inférieure à 480 pixels.

#### **11.3.3 Flipbook**

Pour activer la visionneuse Flipbook, vous devez :

- 1. acquérir une licence [FlexPaper Zine](http://flexpaper.devaldi.com/flexpaper_flip_zine.jsp) . Une fois la transaction bancaire réalisée, une adresse HTTP est fournie pour se diriger vers un espace de téléchargement dédié. Avant de passer aux étapes suivantes, il faut obligatoirement renseigner dans cet espace le **domain** du serveur Silverpeas (par exemple, [www.my-silverpeas](http://www.my-silverpeas-server.com/)[server.com\)](http://www.my-silverpeas-server.com/)
- 2. télécharger l'archive **FlexPaper Zine Flash Version** ou **FlexPaper Zine Readonly Version**, et installer le fichier FlexPaperViewer.swf qui se trouve à la racine de l'archive dans le répertoire SILVERPEAS\_DATA\_HOME/web/weblib.war/flexpaper/flash.

3. renseigner la clé de la licence (celle obtenue lors du renseignement du **domain** du serveur Silverpeas) dans le fichier de paramètres **SILVERPEAS\_HOME/properties/org/silverpeas/viewer/viewer.properties** via le paramètre flexpaper.licenseKey.

## **11.4 MISE À JOUR DEPUIS SILVERPEAS V5.9 OU INFÉRIEUR**

**Vous devez impérativement vous reporter à la partie « Notes d'installation » des release notes de chaque version disponible entre la version utilisée et Silverpeas v5.10.**

- Décembre 2010 : [Silverpeas v5.4](http://extranet.silverpeas.com/silverpeas/LinkFile/Key/2c4a1a33-7185-490c-b849-1111ea0a/SilverpeasV5.4_ReleaseNote.pdf)
- Février 2011 : [Silverpeas v5.5](http://extranet.silverpeas.com/silverpeas/LinkFile/Key/e0dd553a-bcab-42c2-8f6e-05e50b6b/SilverpeasV5.5_ReleaseNote.pdf)
- Mai 2011 : [Silverpeas v5.6](http://extranet.silverpeas.com/silverpeas/LinkFile/Key/366d0422-b5c1-4561-afc5-fc251753/SilverpeasV5.6_ReleaseNote.pdf)
- Août 2011 : [Silverpeas v5.7](http://extranet.silverpeas.com/silverpeas/Ticket?Key=0cac71c5-2fb4-4562-803c-730b62ed)
- Décembre 2011 : [Silverpeas v5.8](https://extranet.silverpeas.com/silverpeas/LinkFile/Key/07dd16d3-f9a5-4d24-ab93-3b384262/SilverpeasV5.8_ReleaseNote.pdf)
- Avril 2012 : [Silverpeas v5.9](https://extranet.silverpeas.com/silverpeas/LinkFile/Key/8217a8dc-80f3-4d58-86f3-b8dd6808/SilverpeasV5.9_ReleaseNote.pdf)
- Juillet 2012 : [Silverpeas v5.10](https://extranet.silverpeas.com/silverpeas/LinkFile/Key/411d97df-d541-48ac-a5f5-528fab030e5a/SilverpeasV5.10_ReleaseNote.pdf)